District Management Menu Tabs

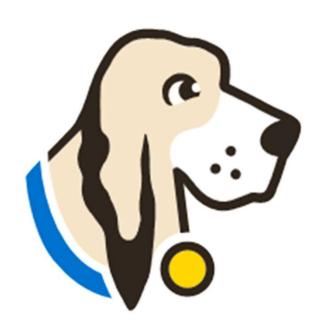

### **Users Tab**

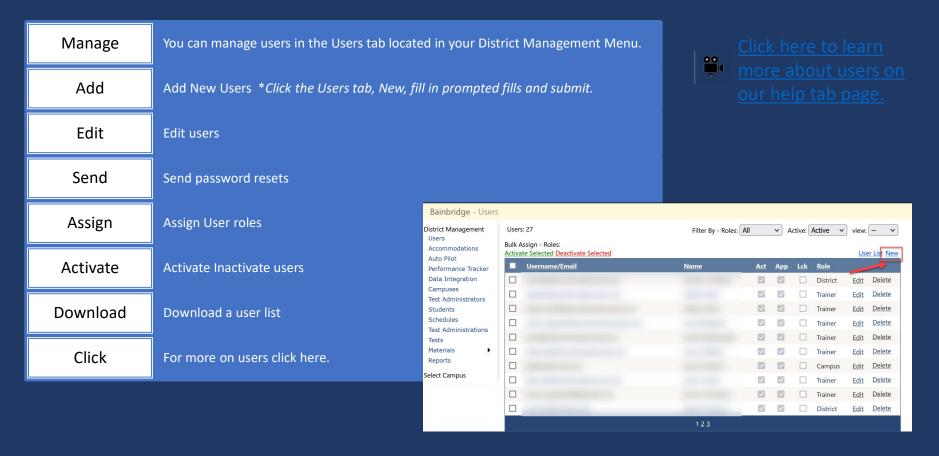

#### Accommodations Tab

The accommodations tab will allow you to control the list of accommodations for your district.

Click here for a video and step-by-step directions regarding the Accommodations tab.

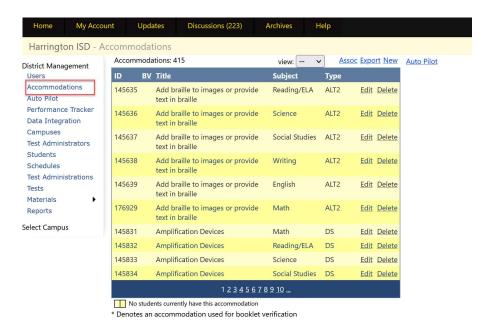

# Data Integration Tab

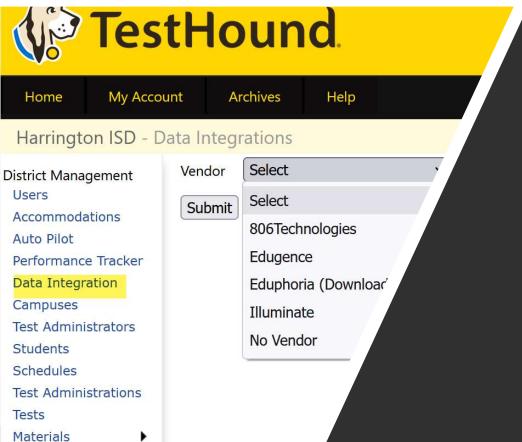

The Data Integrations tab will allow you to send a nightly accommodations file to the vendor of your choice from the dropdown list.

<u>Data Integrations help page</u>

Note: It takes 24 hours before you can download a copy of the file you are sending as it will need to run overnight.

Also, if you just would like a copy of the file to review district, accommodations but are not sending a file to a vendor, select no vendor.

# Campuses Tab

- You can edit or add new campuses when needed. To edit a campus click on Edit to the right of the campus name.
- To add a new campus click on New.
- To update campus grade level, click on the name of the campus and use the Add Grade Level or Add Course drop down and select.
- <u>Click here for our help tab page on campus configurations.</u>

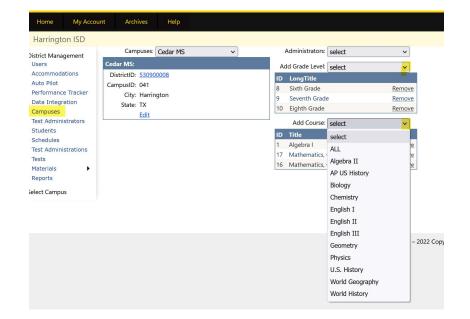

#### Test Administrators Tab

- The Test Administrators tab will allow you to control your list of test
  administrators that can be used during testing at each campus from
  the district level. You can add/remove test administrators from the
  district level. If your district receives files nightly this will be done for
  you automatically through your data feed.
- District Test Administrators help page
- <u>Data Templates help page</u> If your district sends nightly files to TestHound your technology contact received the templates during onboarding and set feeds from your SMS/SIS to automatically update in TestHound for you. Therefore, you would not need to create an automatic upload unless <u>consolidating campuses</u> for summer testing.
- If your district does not send files nightly, you may use the templates
  to create manual uploads. When uploading remember the last file
  loaded will overwrite the previously loaded file. Be sure to include
  the entire district in the file for updates.

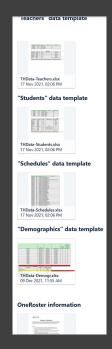

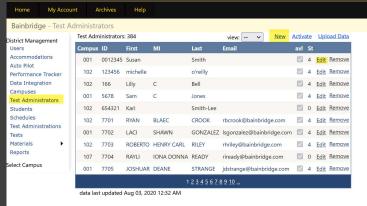

#### Students Tab

You can use the *Students* tab in TestHound to view and manage students in your district.

Student tab help page

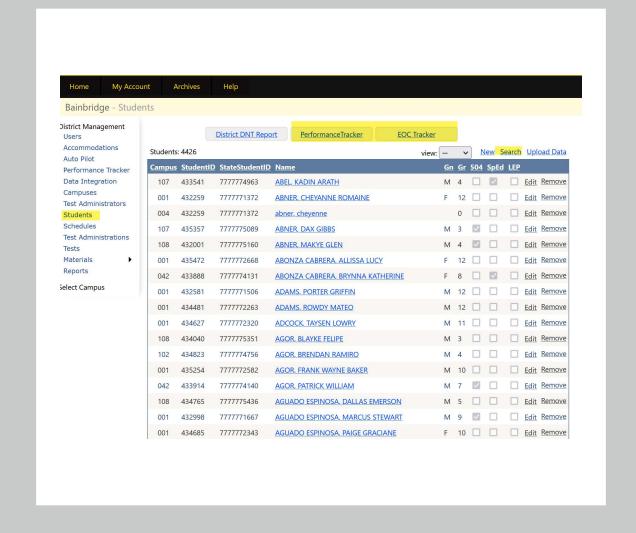

Upload Data Course Assoc

### Schedules Tab

- The Schedules tab will allow you to view and manage student schedules.
- Student Schedules help page

|     | Opioda Data Course Assoc |                    |                     |
|-----|--------------------------|--------------------|---------------------|
|     | <u>ampus</u>             | <u>Students</u>    | Records             |
|     | DISTRICT OVERAGE         | 0                  | 0                   |
| 1ر  | Washington HS            | 182 <mark>8</mark> | 132 <mark>79</mark> |
| 002 | Alternate Academy        | 42                 | 122                 |
| 003 | New HS                   | 0                  | 0                   |
| 004 | Sample HS                | 0                  | 0                   |
| 041 | Cedar MS                 | 73 <mark>0</mark>  | 58 <mark>36</mark>  |
| 042 | Juniper MS               | 800                | 6402                |
| 102 | Lakes EL                 | 3 <mark>45</mark>  | 31 <mark>05</mark>  |
| 107 | River Ridge EL           | 2 <mark>73</mark>  | 22 <mark>56</mark>  |
| 108 | South Brook INT          | 40 <mark>6</mark>  | 36 <mark>63</mark>  |
| 111 | atest                    | 0                  | 0                   |
| 500 | Summer School ES/MS      | 0                  | 0                   |
| 555 | Faer Ville               | 0                  | 0                   |
| 666 | Test                     | 0                  | 0                   |
| 888 | McNeal El                | 0                  | 0                   |
| 911 | fako                     | 0                  | 0                   |

#### Tests Tab

This tab will allow you to create and edit district test administrations.

Tests help page

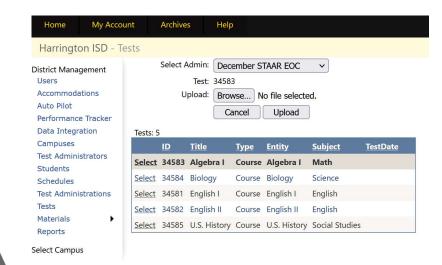

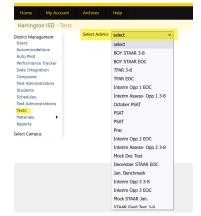

Performance Tracker
Data Integration
Campuses
Test Administrators
Students
Schedules
Test Administrations
Tests

ampus Managemen

Materials

Reports

Test Administrators
Students
Rooms
Test Administrations
Tests
Materials
Reports

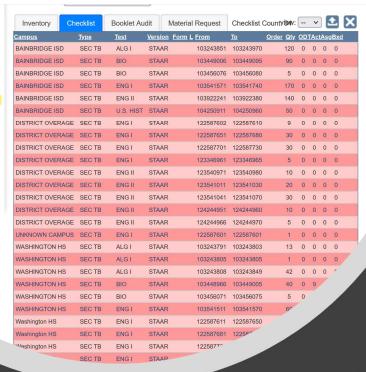

#### Materials Tab

- You can use the Materials tab to manage inventory at the district level: upload checklists, scan in transfer, view, track and box materials.
- District Materials help page

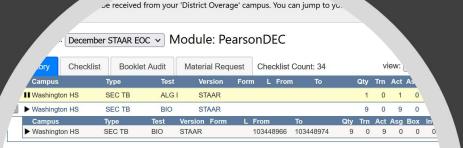

# Reports Tab

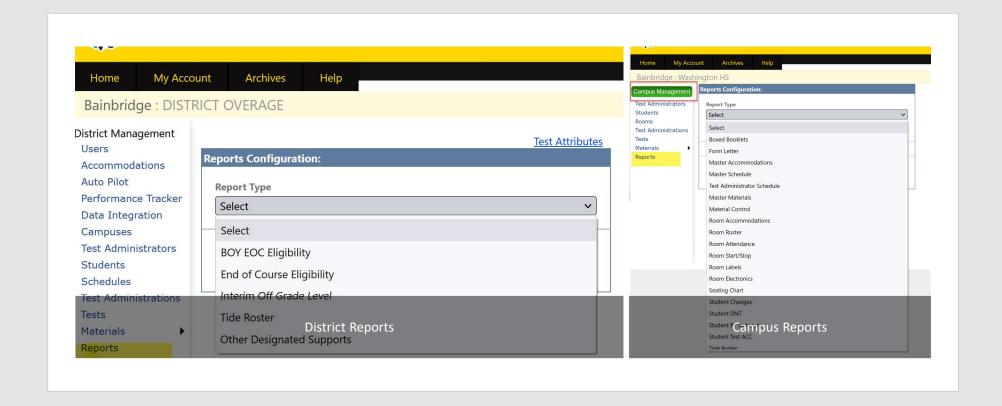